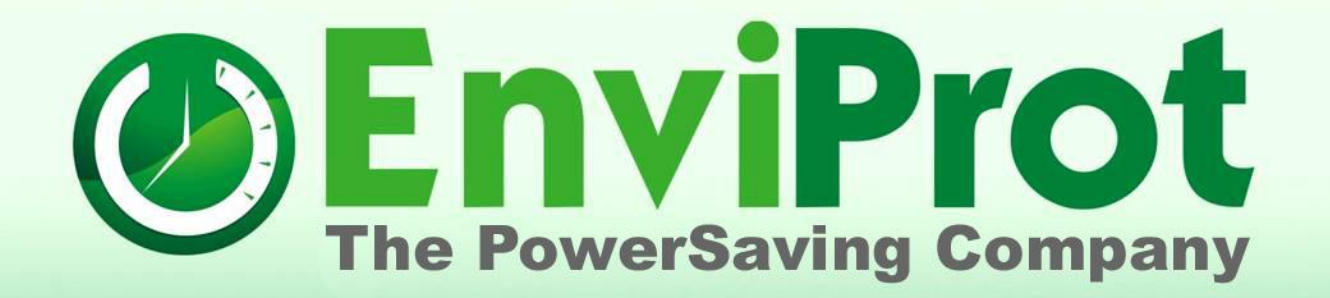

# **Erste Schritte Server und automatische Clientinstallation Auto Shutdown Manager Version 5**

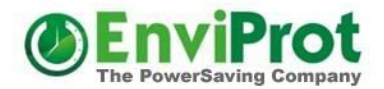

#### Laden Sie zuerst die neuste Testversion herunter:

<https://www.enviprot.com/downloads>

Die *AutoShutdownManager.exe* ist eine selbst-entpackende ZIP-Datei, welche die eigentliche Installationsdatei *AutoShutdownManager5.msi* beinhaltet.

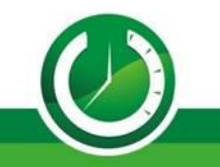

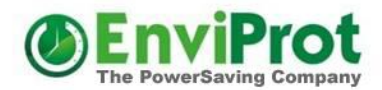

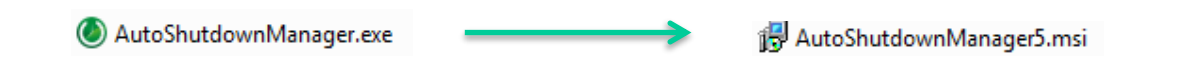

Falls nicht bereits geschehen, kopieren Sie die Datei *AutoShutdownManager.exe* auf den Server und beginnen die Installation mit einem Doppelklick.

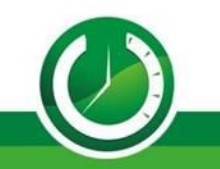

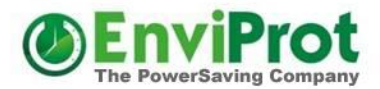

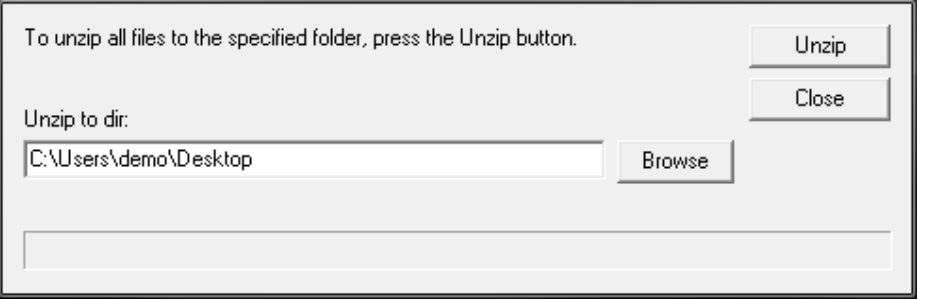

#### Die Installation beginnt automatisch.

Folgen Sie den Schritten der Installationsroutine.

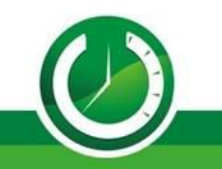

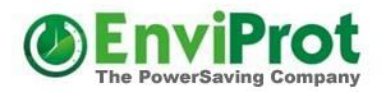

Nach einigen Sekunden erscheint eine Meldung, dass die Software nun bereit ist.

Per Doppel-Klick auf das grüne Symbol können Sie das Auto Shutdown Manager Anwendungsfenster öffnen.

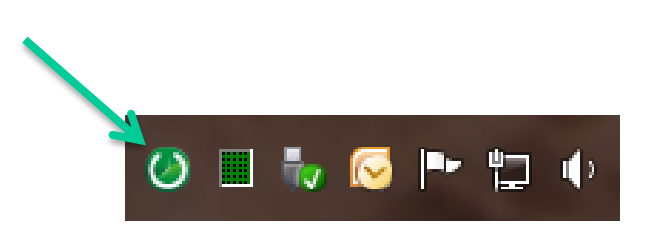

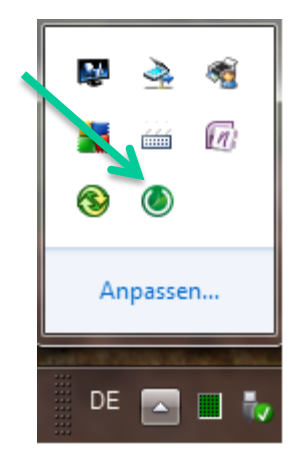

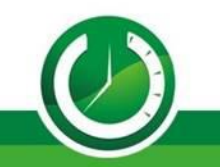

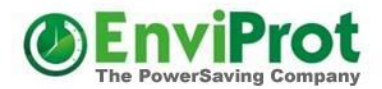

#### Überspringen Sie die Passwortabfrage mit einem Klick auf *Weiter*

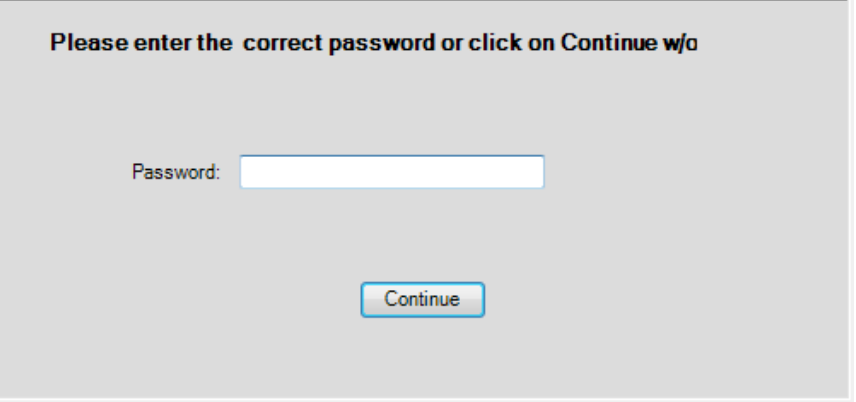

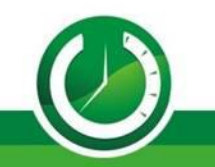

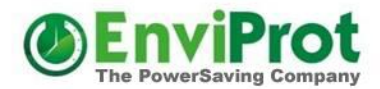

Deaktivieren Sie den Leerlauftimer, falls er aktiv ist. Dazu klicken Sie auf eines der Timer-Symbole.

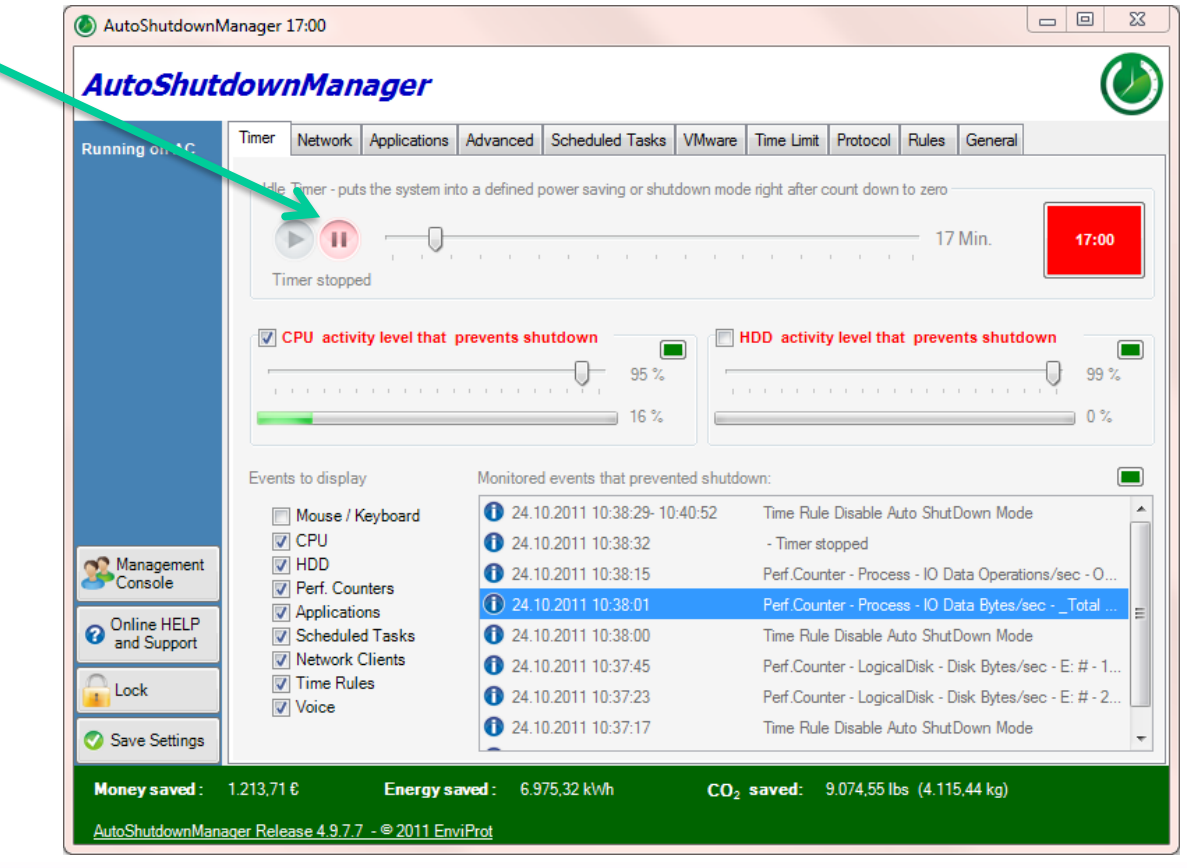

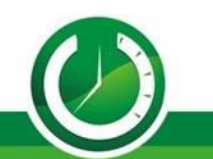

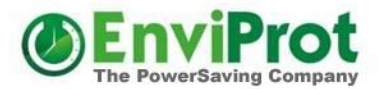

Aktivieren Sie nun den Server-Modus, falls er nicht bereits aktiv ist.

Der Standard-Eingangsport für Clientverbindungen ist TCP Port 8088. Dieser darf nicht durch die Server-Firewall oder Anti-Virensoftware blockiert werden, sonst sind Clientverbindungen nicht möglich. Speichern Sie ggf. die Änderungen ab.

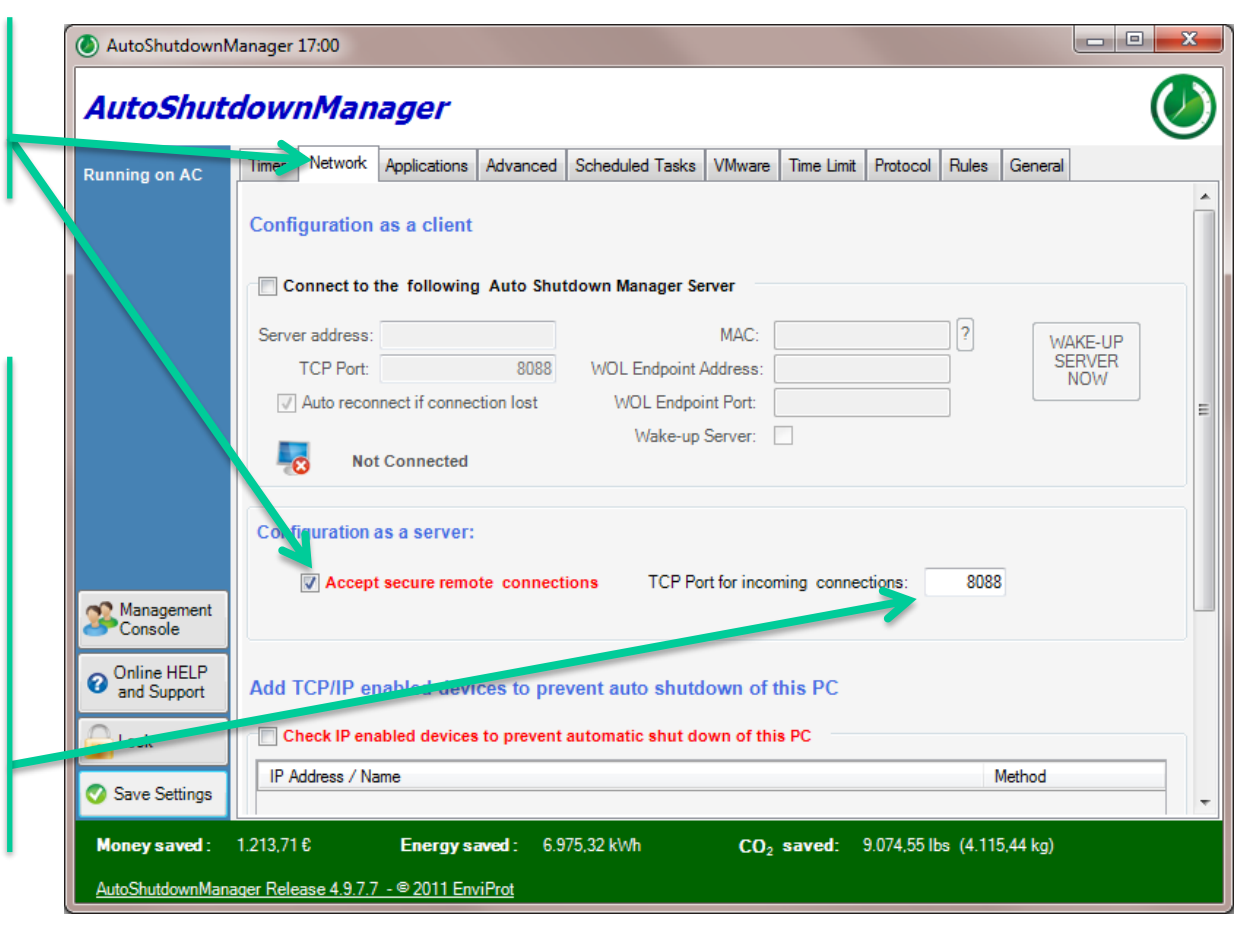

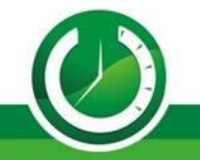

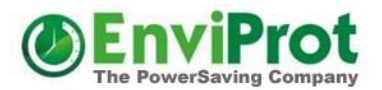

 $\begin{array}{|c|c|c|c|c|}\hline \multicolumn{1}{|c|}{-}&\multicolumn{1}{|c|}{-}&\multicolumn{1}{|c|}{x}\hline \end{array}$ 

 $\alpha$ 

#### Serverinstallation zuerst

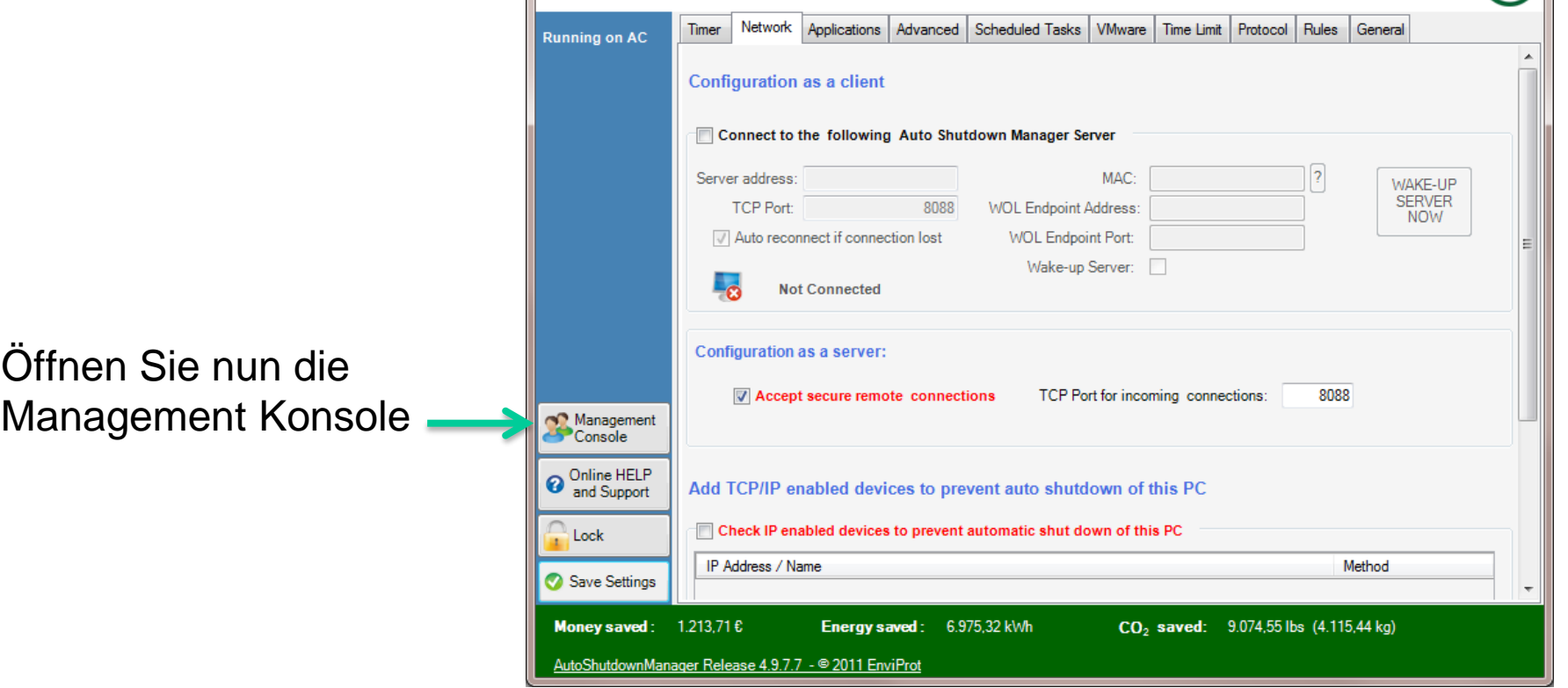

AutoShutdownManager 17:00

AutoShutdownManager

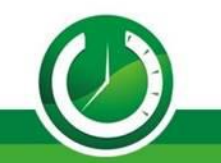

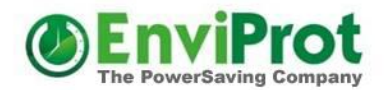

## Einstellungszustände

Einstellungen können den Clients entweder fest vorgegeben werden – "Erzwungen" oder für die Manipulation am Client offen gelassen werden. Damit könnten Benutzer mit entsprechendem Passwort (falls gesetzt) diese Einstellungen lokal für ihren PC verändern. Falls allerdings das Tray-Icon ausgeblendet wurde, ist lokaler Zugriff auf den ASDM nicht möglich.

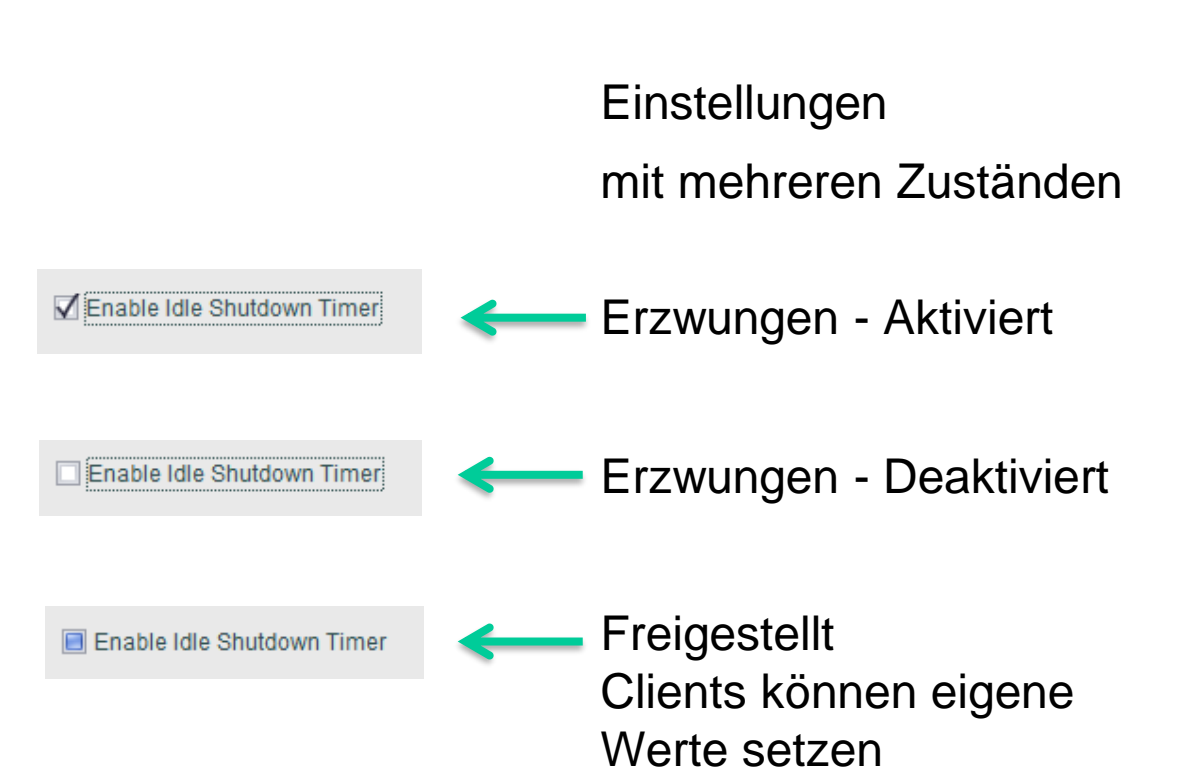

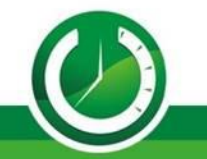

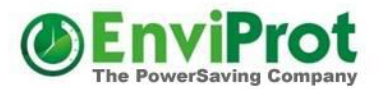

## Einstellungen werden gruppiert

Öffnen Sie "Groups and Settings" und erstellen eine neue Gruppe.

Später werden PCs manuell oder voll automatisch den Gruppen zugewiesen.

Eine Gruppe (Policy) repräsentiert dabei einen kompletten Satz verschiedener Vorgaben und Einstellungen

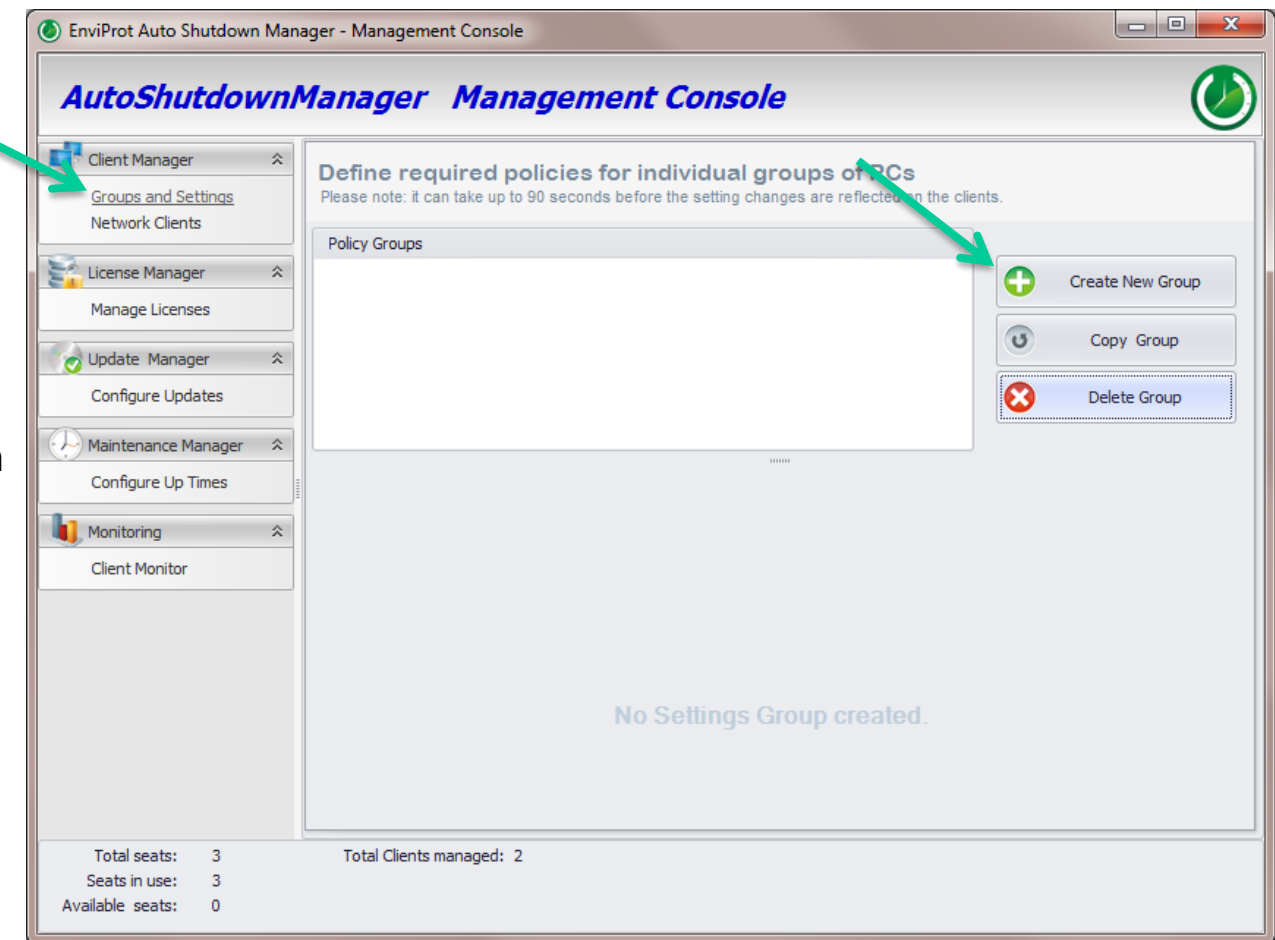

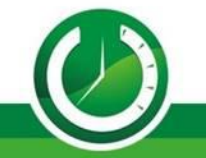

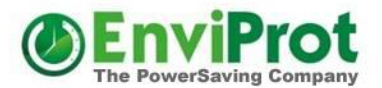

### Einstellungen werden gruppiert

Vergeben Sie einen sinnvollen Gruppennamen.

Die Einstellungsseite kann für eine bessere Übersicht vergrößert werden

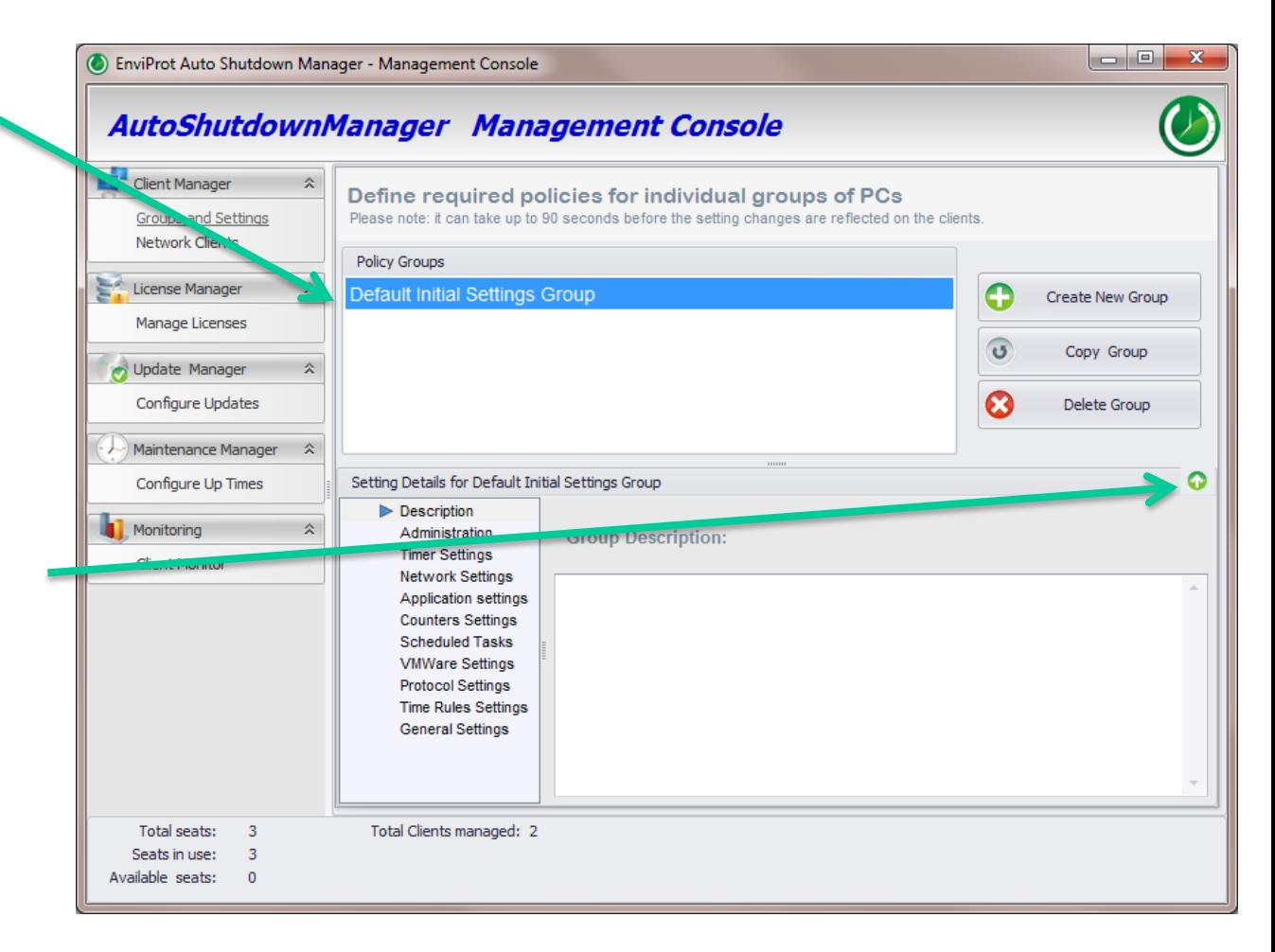

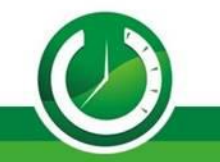

#### Wann darf nicht abgeschaltet werden **(b)** EnviProt Auto Shutdown Manager - Management Console

1

Wir empfehlen, dass Sie mit den "Time Rules" beginnen.

Legen Sie zuerst alle Zeiten fest, in denen die Rechner nicht abschalten dürfen.

Dafür verwenden Sie die Zeitregeln *Disable* und *Enable Auto Shutdown Mode.*

Im Zeitabschnitt zwischen Disable und Enable, beispielsweise zwischen 6:00 und 19:00 Uhr wird das automatische Abschalten verhindert.

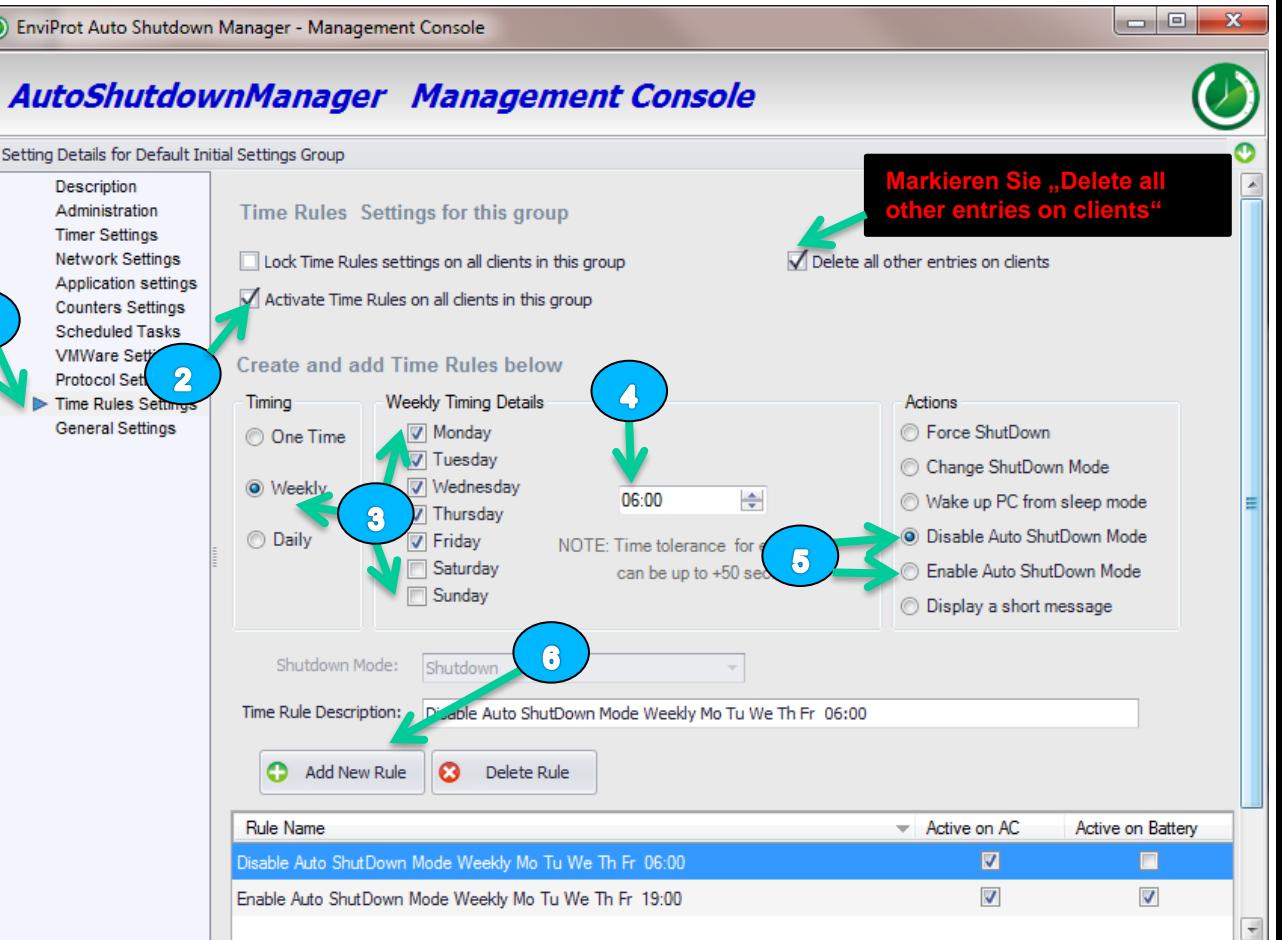

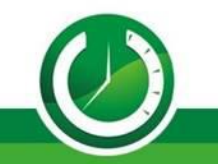

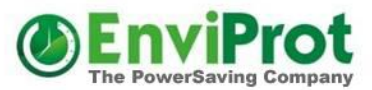

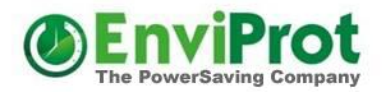

# Leerlauf – Abschaltung nach Zeit

Vergisst ein Benutzer seinen Rechner abends abzuschalten, so soll das der Leerlauf-Timer übernehmen.

Gängige Leerlauf-Zeiten sind 15-30 Minuten.

Dabei werden die Rechner nicht abgeschaltet solange Benutzer noch aktiv sind.

Zusätzlich können laufende Anwendungen, Prozesse uvm. überwacht werden.

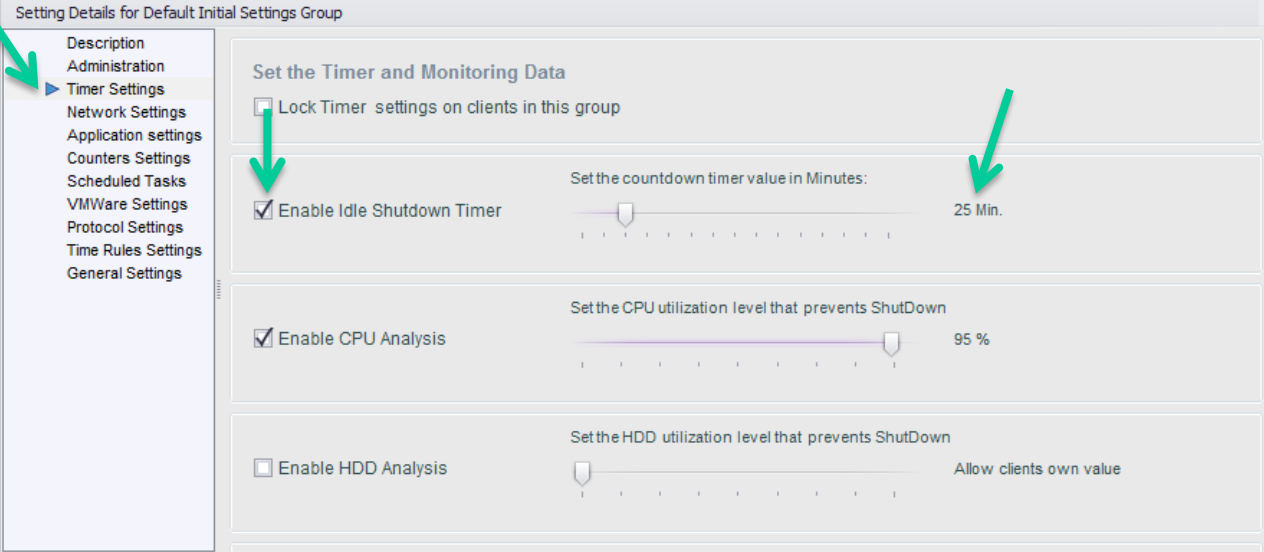

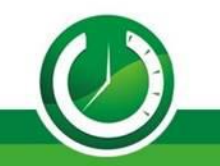

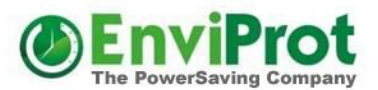

## Leerlauf – Abschaltungsmodus

Ist der Leerlauf-Timer abgelaufen, so wird der Rechner abgeschaltet.

Entweder immer in denselben Abschaltmodus

Oder aber:

#### Sie unterscheiden je nach Tageszeit/Wochentag/Datum

Beispiel , falls Sie zur Mittagszeit das automatische Abschalten erlaubt haben, könnten beispielsweise folgende Einstellungen sinnvoll sein:

- Zw. 06:00 14:00 Standby
- Zw. 14:00 20:00 Ruhezustand
- Zw. 20:00 06:00 komplett AUS

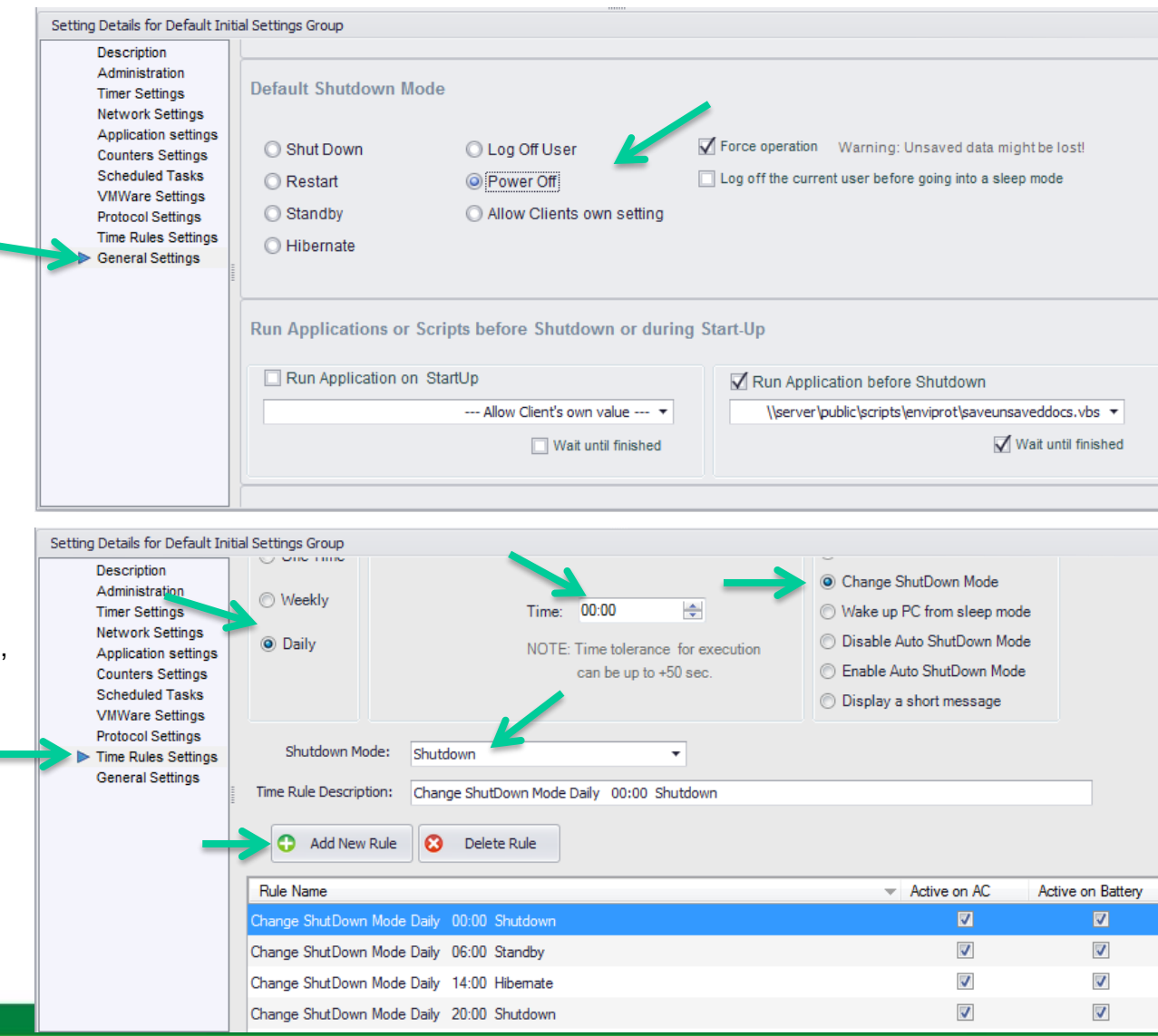

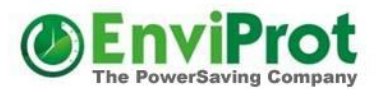

#### "Hartes" Abschalten

Natürlich kann bei Bedarf auch "hart" um eine bestimmte Uhrzeit abgeschaltet werden.

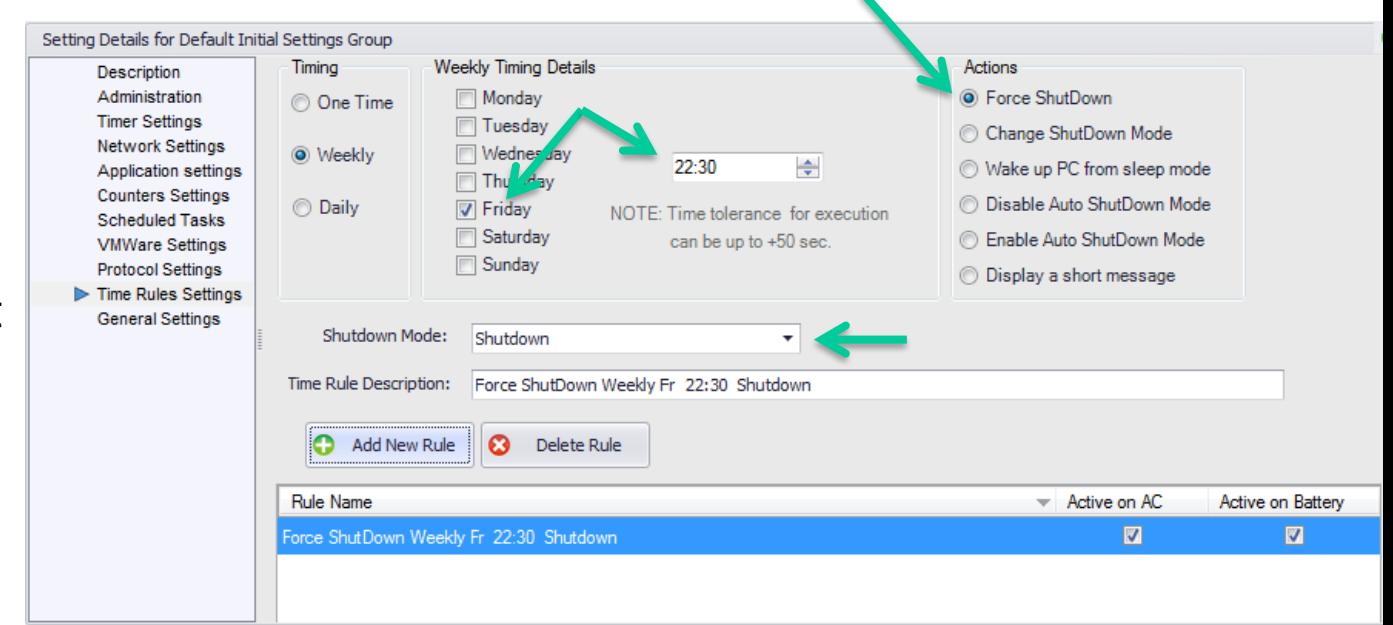

Hiermit bestimmen Sie, ob Benutzer dies verhindern dürfen oder nicht

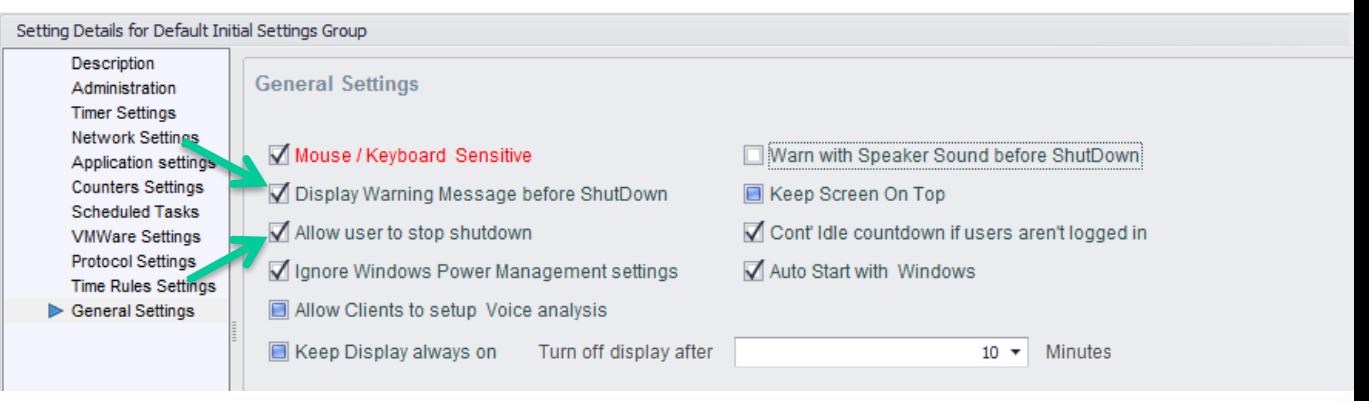

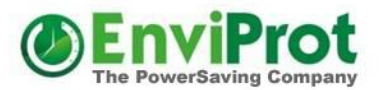

#### Gruppeneinstellungen

Nehmen Sie alle weiteren Einstellungen vor, beispielsweise da Ausblenden des Auto Shutdown Managers auf den Clients oder die Konfiguration eigener Warnmeldungen.

Im Handbuch finden Sie weitere Details und Beispiele.

Zum Schluss verkleinern Sie die Einstellungsseite wieder

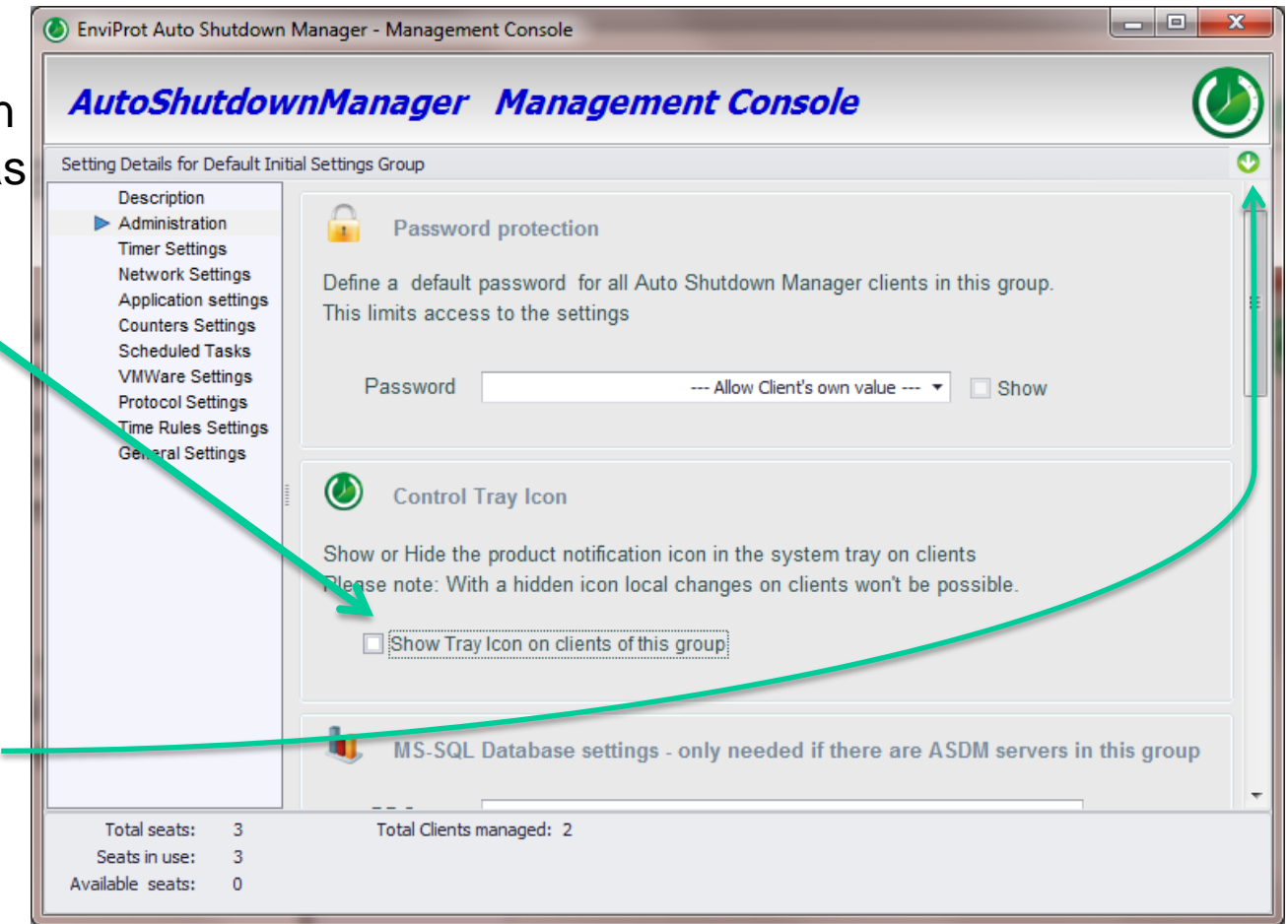

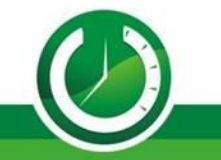

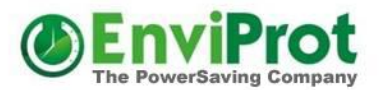

## Gruppeneinstellungen

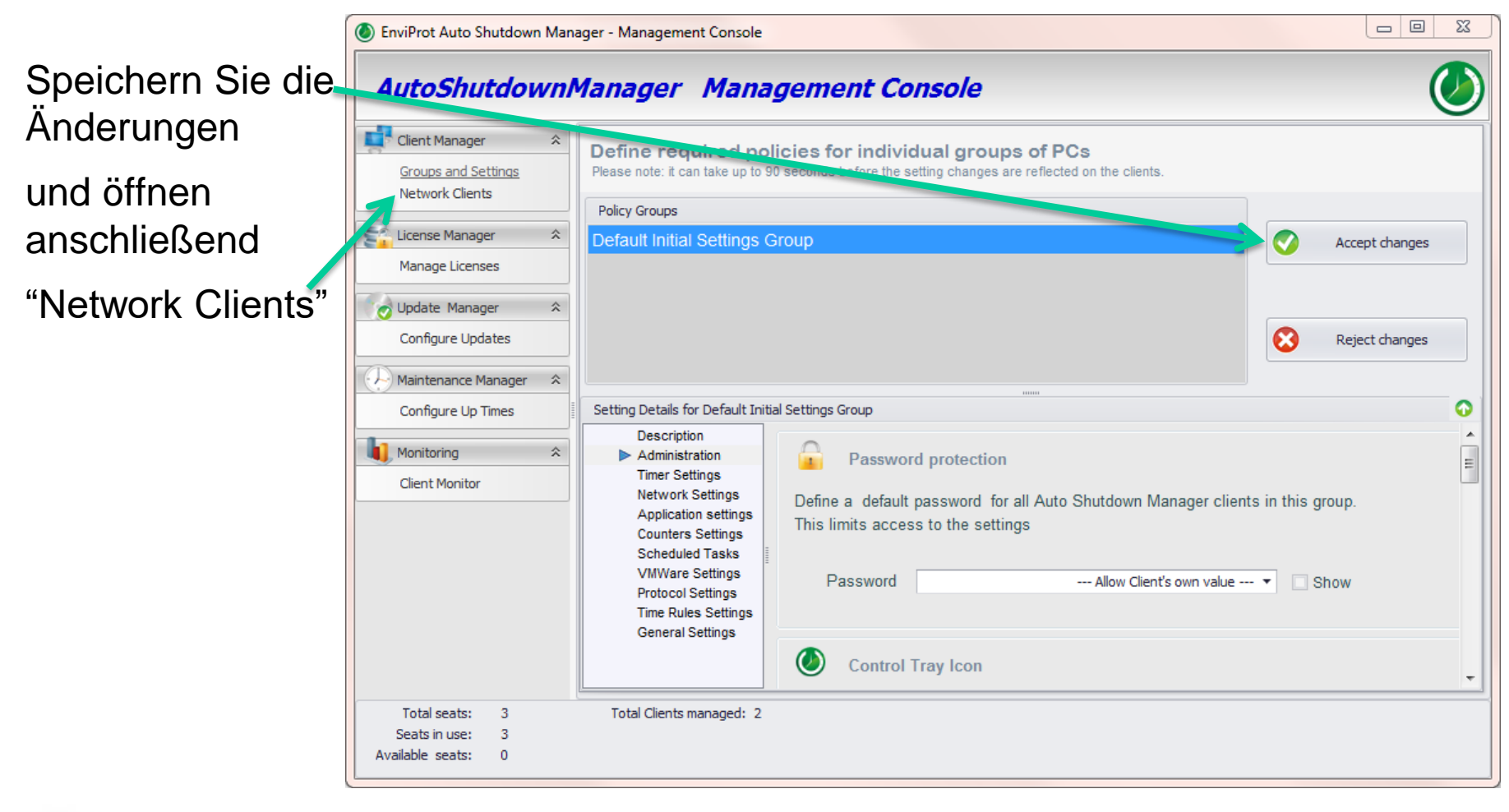

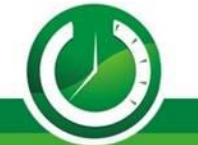

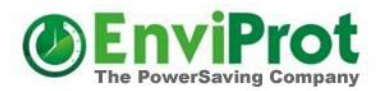

# Zuweisung der Standardgruppe

Wählen Sie "Auto Group Assignment"

Die erstellte Gruppe als **Standardgruppe** festlegen

Damit werden alle neuen Rechner zuerst dieser Gruppe zugewiesen und mit den initialen Einstellungen versorgt. Anschließend kann bei Bedarf manuell oder voll automatisch in eine finale Gruppe gewechselt werden

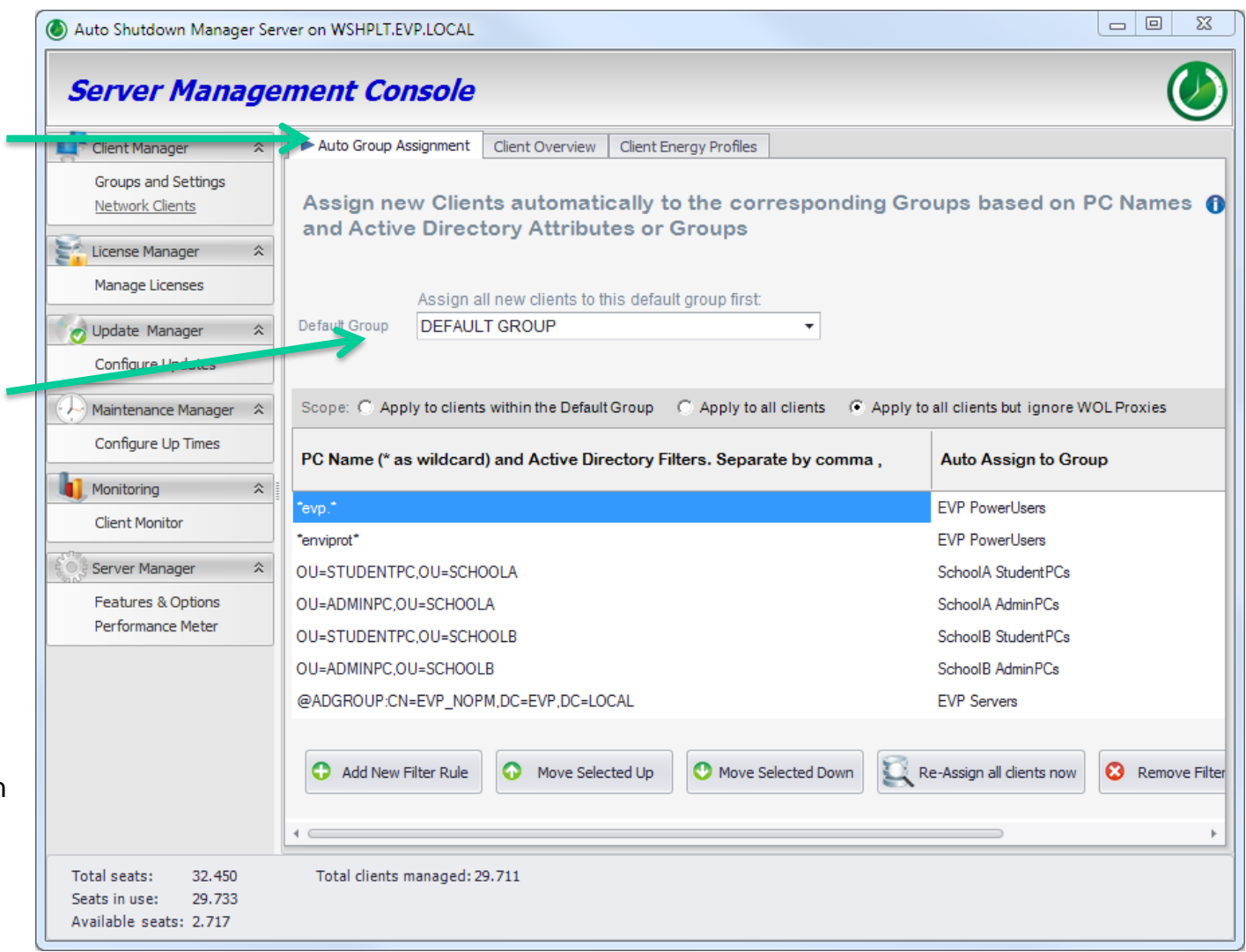

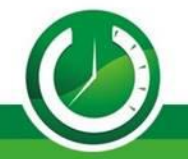

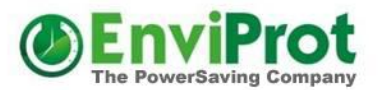

## Gruppeneinstellungen

Nun können Sie nach Wunsch weitere Gruppen mit unterschiedlichen **Einstellungen** erstellen.

Mit Copy Group wird eine neue Gruppe als Kopie einer anderen Gruppe mit allen Einstellungen erstellt

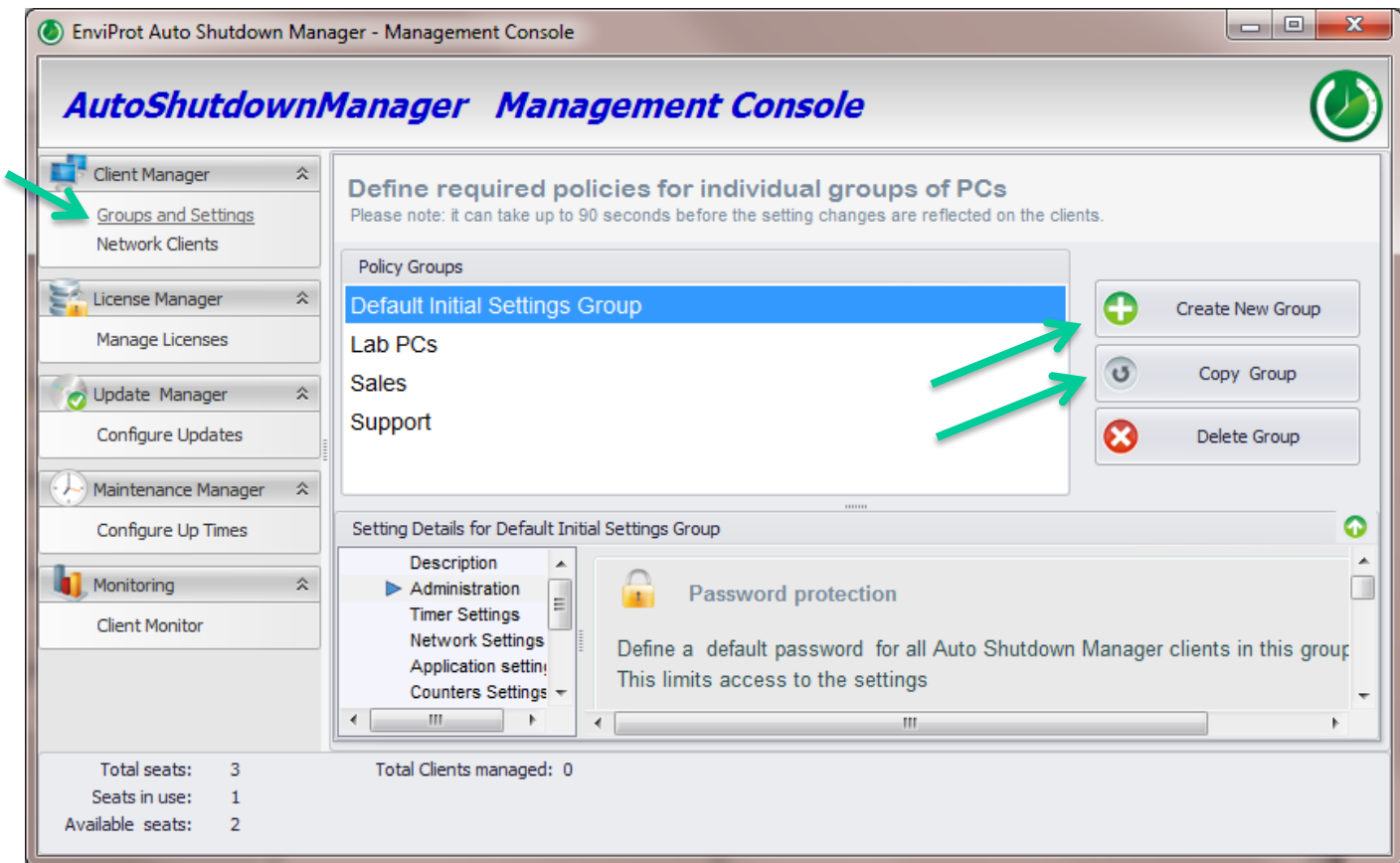

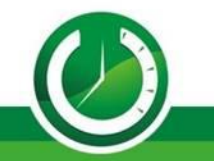

# Automatische Zuweisung von Rechnern zu Gruppen

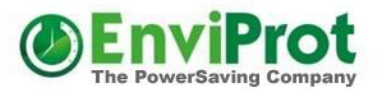

Sie können Filter anhand von Rechnernamen oder Active Directory Attribute bzw. AD-Gruppenzugehörigkeit erstellen.

Diese können auch kombiniert werden.

Bei Überschneidungen gewinnt der zuerst passende Filtereintrag

Im Handbuch finden Sie viele Beispiele und weite Details.

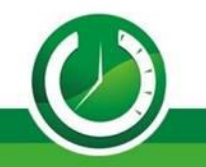

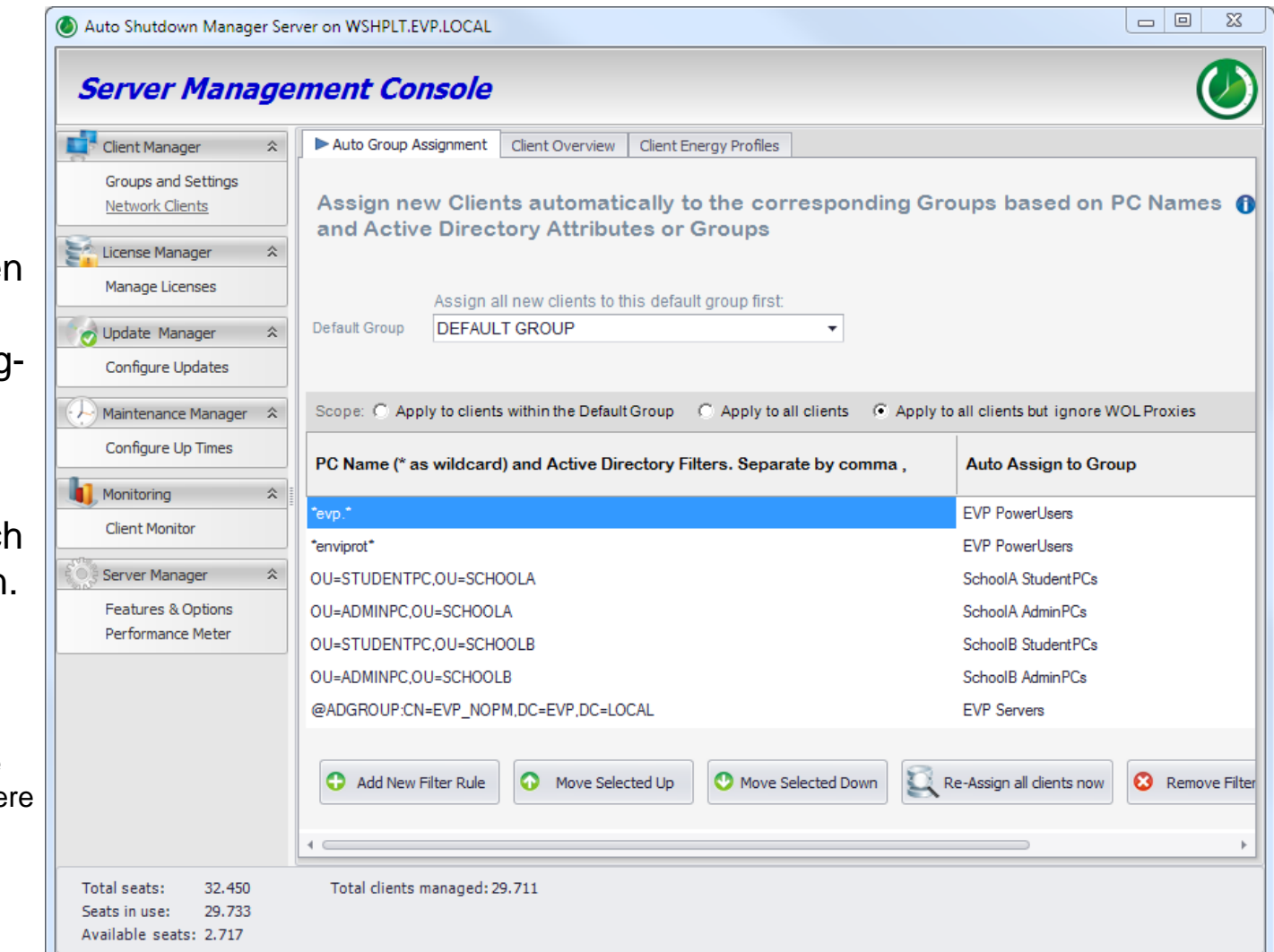

# Manuelle Zuweisung von Rechnern zu Gruppen

Dafür gib es drei Möglichkeiten:

1) Öffnen Sie den Gruppenfilter, selektieren gewünschte Clients und schieben diese auf die gewünschte Gruppe (Drang&Drop)

2) Rechts-Klick auf die gewählten Clients und "**Move Clients to Group**" aus dem Kontextmenu auswählen

3) Für einzelne Clients einfach den

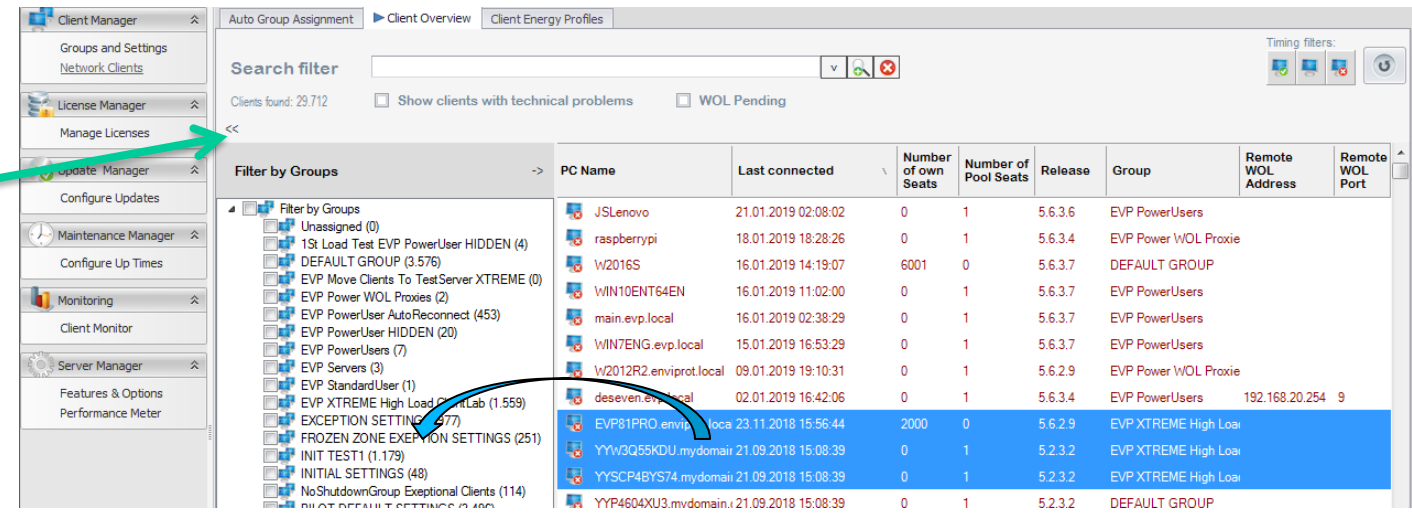

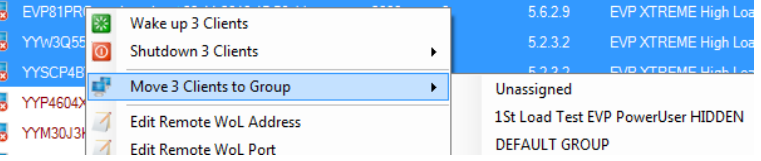

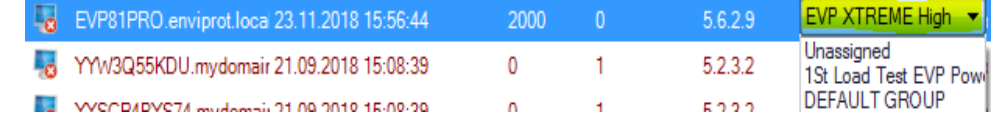

Bitte beachten Sie, dass die automatische Gruppenzuweisung die manuelle Zuweisung ggf. zurücksetzen kann, falls die Filter entsprechend eingestellt wurden.

Gruppennamen doppelklicken

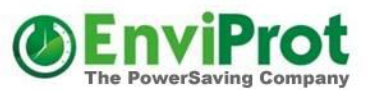

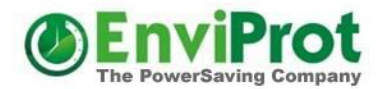

#### Servereinstellungen

# Damit sind die wichtigsten Server-Einstellungen erledigt.

#### Jetzt können Client-PCs installiert und konfiguriert werden.

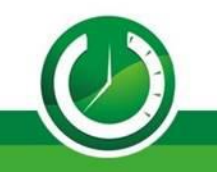

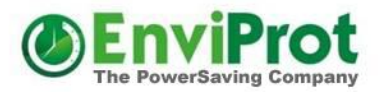

## Automatische Client-Installation

AutoShutdownManager5.msi

Erstellen oder wählen Sie eine Netzwerkordner auf den alle Rechner lesend zugreifen können.

In diesen Ordner kopieren Sie die Datei *AutoShutdownManager5.msi* und erstellen anschließend eine neue Textdatei mit dem Namen **server.ini**

Die server.ini darf lediglich zwei Zeilen enthalten, und zwar den Servernamen oder IP und die Eingangsportnummer: Beispiel:

> *MyServerNameOrIP 8088*

Jetzt sollte der Netzwerkordner wie beispielswiese \\MyServerNameOrIP\public\software\ASDM - nur die Dateien AutoShutdownManager5.msi und server.ini enthalten.

*Alternativ können auch Zeilenparameter verwendet werden, z.Bsp.: msiexec.exe /i Autoshutdownmanager5.msi server="ServerNameOrIP" port=8088* 

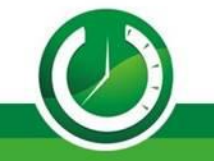

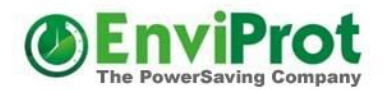

#### Automatische Client-Installation

Jetzt können Sie den AutoShutdownManager5.msi Client mit Hilfe Ihrer gewohnten Softwareverteilung verteilen und installieren.

Für eine Kurzanleitung über die automatische Softwareverteilung via Windows Gruppenrichtlinie siehe hier:

[https://www.enviprot.com/Software/ASDM\\_GPO\\_Deployment.pdf](https://www.enviprot.com/Software/ASDM_GPO_Deployment.pdf)

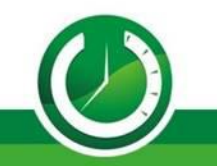

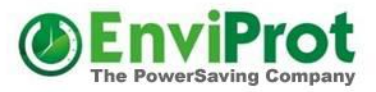

#### Damit ist das Wesentliche geschafft

# **Die Clients kontaktieren den Server nun selbständig und werden gemäß der vorgenommenen Einstellungen automatisch entsprechenden Gruppen zugewiesen und konfiguriert.**

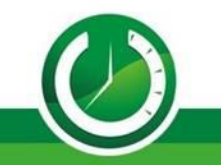

# Sonderfall: Installation in Imagebasierenden Umgebungen

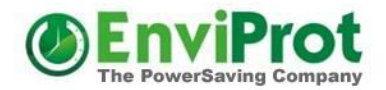

In Image-basierenden Umgebungen wie XEN, Rembo und anderen werden für die Clients vorkonfigurierte Image-Abbilder angefertigt. Die Clients werden dann entweder direkt per Fern-Image gestartet, oder die Images werden auf lokalen Festplatten installiert und während des Bootvorgangs mit einem Masterimage synchronisiert, sodass alle vorherigen Veränderungen verloren gehen und das Image dem Masterimage entspricht.

Auto Shutdown Manager Clients können auch in solchen Umgebungen betrieben werden. Bitte entnehmen Sie weitere Details dazu dem Handbuch.

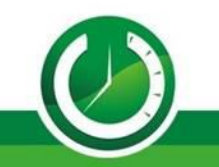

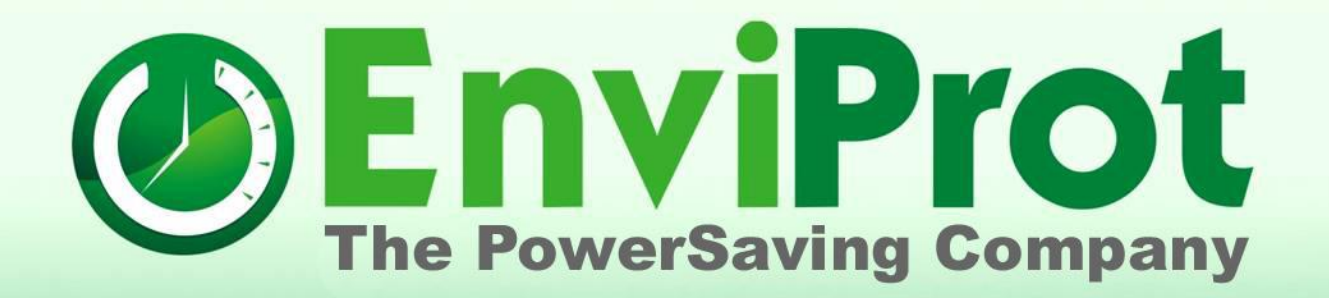

# **Vielen Dank!**

**info@enviprot.de +49 7573 7559 629 https://www.enviprot.com**